## A Circle Drawing Competition

It is said that Pope Boniface VIII (1230-1303) once asked a selection of artists to create something which demonstrated their skills. Giotto di Bondone (1266- 1337) met this challenge by drawing a perfect freehand circle.

This is not an easy thing to do. Try it yourself.

How can we judge if a shape is close to being a perfect circle? In the collection of shapes below which one is the closest to being a perfect circle?

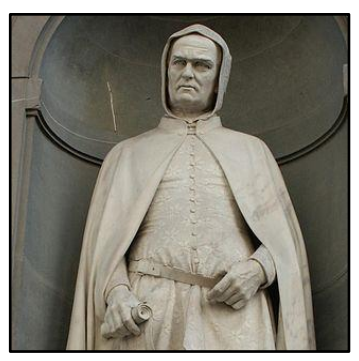

*Giotto di Bondone*

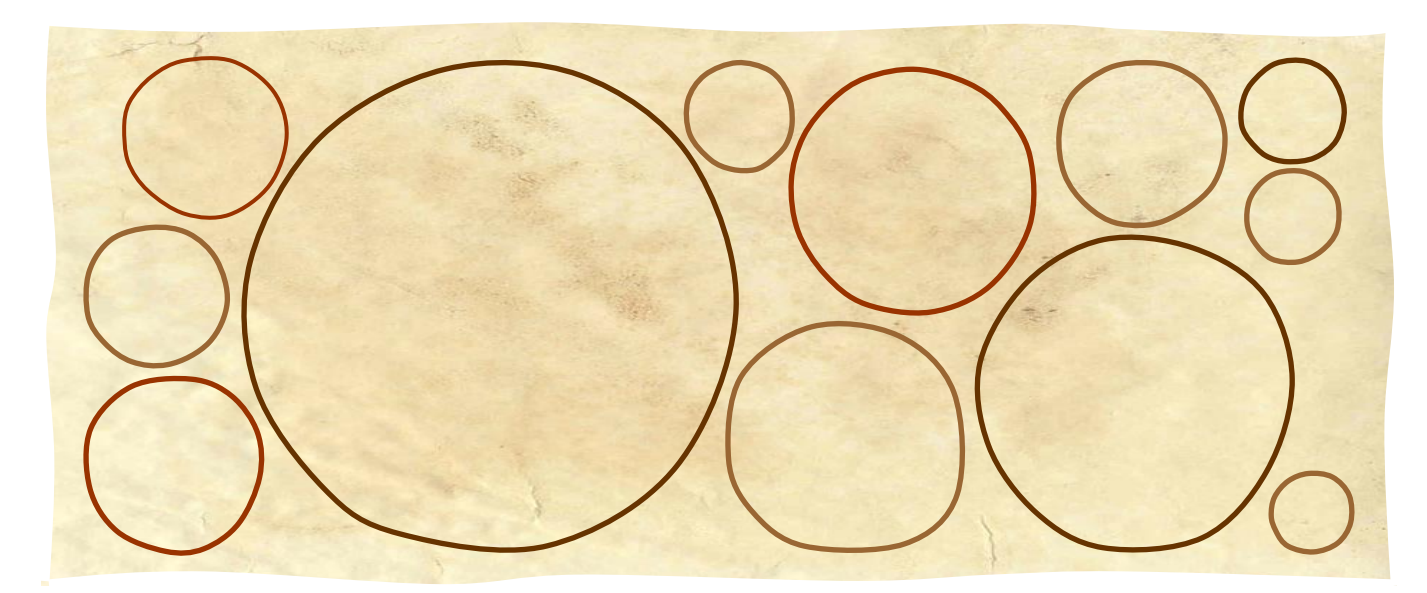

## *Task 1*

In groups administer a circle drawing competition across a whole grade of students different from your own. You will need to determine a way to convert these entries into electronic images.

The definition of a circle is the collection of all points which are all the same distance away from a fixed point, the center. Use this definition in the next task.

## *Task 2*

Individually (not in groups) analyze each entry and determine the student in the grade who created a shape which is the closest to being a perfect circle.

Create a report of your work. Be sure to include an introduction, an explanation of what you investigated and how you investigated it, examples of the mathematics you used, and the conclusions of your investigation. Other things you should include are:

- Different students will draw different sized circles. Explain how and why this will affect results and explain how you dealt with this issue.
- If the methods you used involved doing anything "by eye" explain how you made sure you were as accurate as possible (you should try and minimize the amount of measurements done this way).

## Geogebra Tutorial

Make sure that *Spreadsheet*, *Algebra* and *Graphics* are all displayed as in the screenshot below.

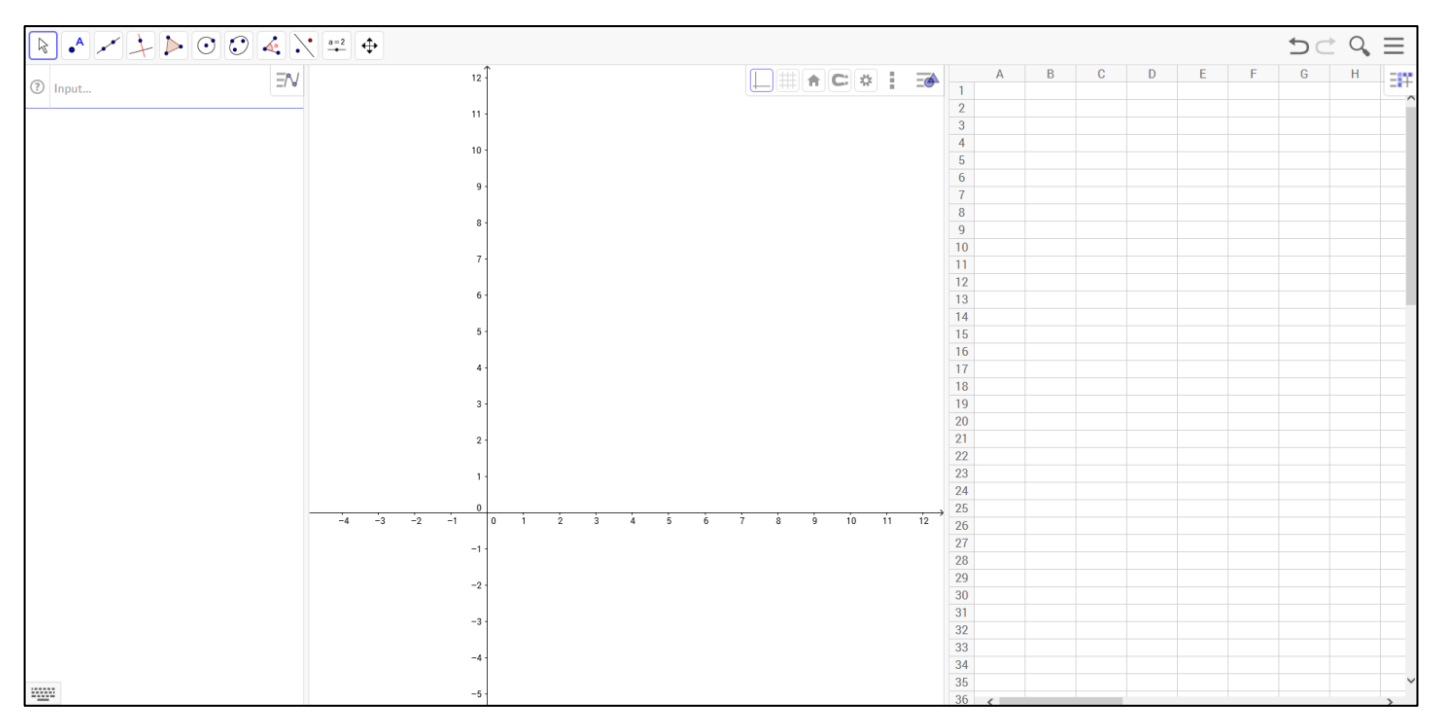

Select the *Point* tool and click in the *Graphics* view to create some points as in the screenshot on the right.

We can record the coordinates of all of this point to the spreadsheet. To do this we first need to create a list containing all of the points.

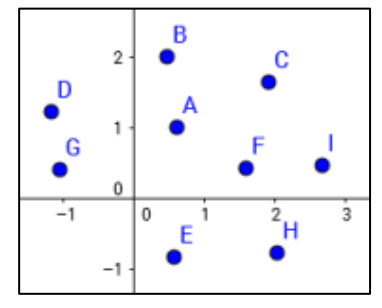

In the *Algebra* box type:  $myList = {A, B, C, D, E, F, G, H, I}$ 

Note that you can name the list anything you want, you do not have to use the name myList.

In the *Algebra* box type: fillColumn[1, x (myList)]

This will display all the *x*-coordinates of the points in the first column of the spreadsheet. See if you can determine what to type so that all of the *y*-coordinates are displayed in the second column of the spreadsheet, as in the screenshot on the right.

Note that your coordinates will almost certainly have different values to the ones in the screenshot.

You can now use the spreadsheet to perform calculations on these coordinates.

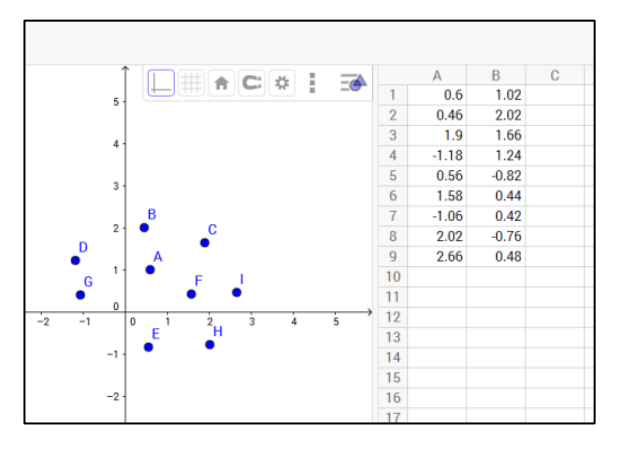

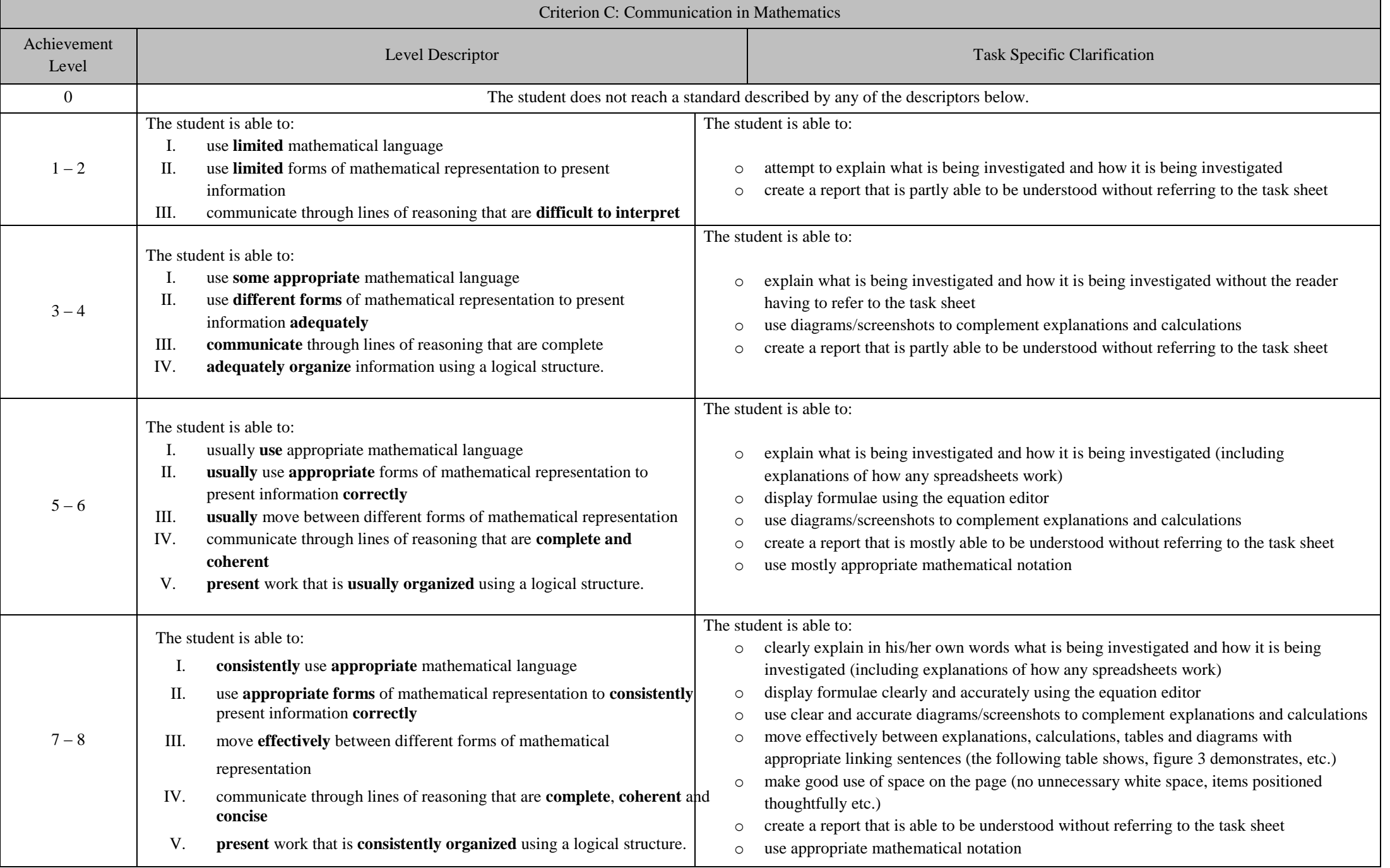

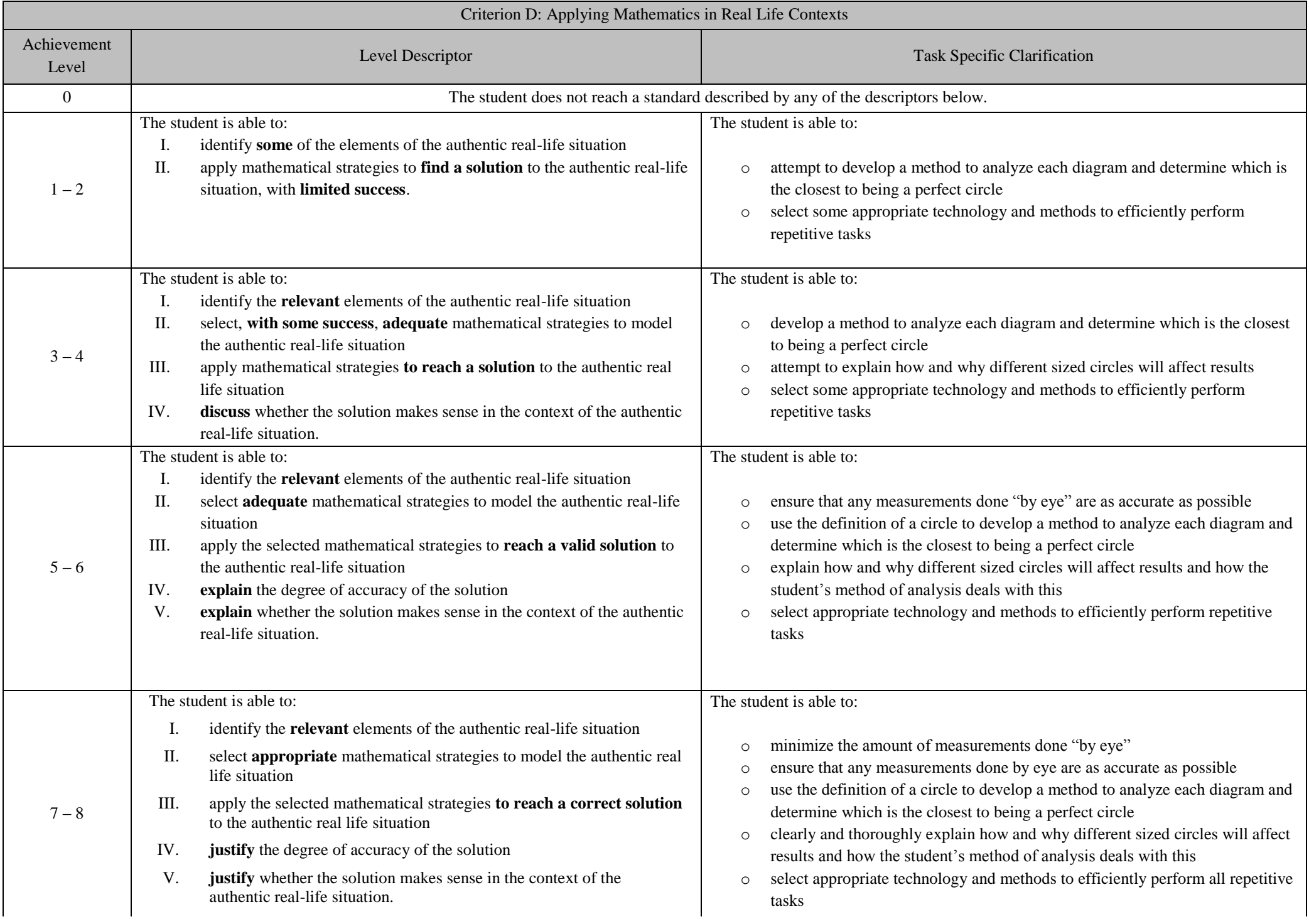